# Cochrane Library

## **What is The Cochrane Library?**

The Cochrane Library presents the work of the Cochrane Collaboration and others interested in assembling the best possible evidence on the effects of health care. It is made up of a number of databases including *The Cochrane Database of Systematic Reviews/CDSR (Cochrane Reviews)*, the *Database of Abstracts of Reviews of Effectiveness/DARE (Other Reviews)* and the *Cochrane Central Register of Controlled Trials/CENTRAL (Clinical Trials). The Cochrane Database of Systematic Reviews* is continuously updated. *CENTRAL* and *About the Cochrane Collaboration (Cochrane Groups)* are updated monthly, the rest quarterly.

# **Accessing The Cochrane Library:**

#### **-At York:**

The Cochrane Library is accessed via the E-resources Guide.

- 1. To open the E-resources Guide, go to: [http://subjectguides.york.ac.uk/e-resources.](http://subjectguides.york.ac.uk/e-resources)
- 2. When the E-resources Guide has opened, select the C tab from the A-Z list at the top of the screen. An alphabetical list of resources is then displayed.
- 3. Click on Cochrane Library (Wiley). The resource will now open in a new window.

## **-At Hull:**

The Cochrane Library is accessed via the Find Resources tab on the HYMS webpage.

- 1. Go to [http://libguides.hull.ac.uk/medicine/FindArticles.](http://libguides.hull.ac.uk/medicine)
- 2. In the Key Databases & EBM sources section, click on The Cochrane Library to open the resource in a new window.

#### **Simple search**

To do a basic search on the home page type your search terms into the search box, ensuring that Title, Abstract Keyword has been selected from the dropdown menu, to the left of the box, and click on the Magnifying glass.

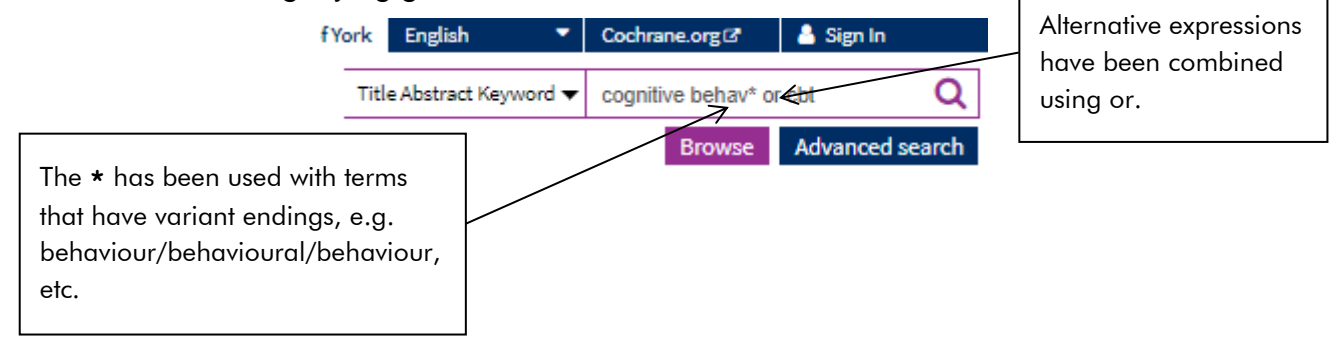

Your search results will then be displayed.

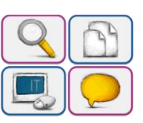

#### **Complex searches using Search Manager**

To carry out this search as part of a more complex search, leave the search box blank, click Advanced Search and from here you can select the Search manager tab.

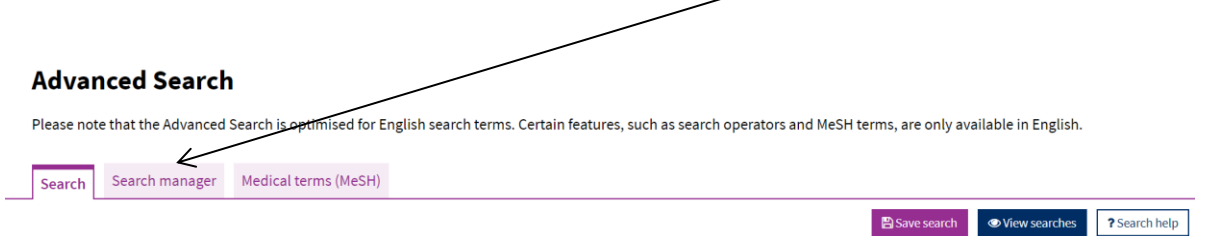

Search manager allows you to combine searches together to produce more complex searches. To carry out a complex search, select the "S" box at the end of line #1. This brings up the Search wizard pull down menu from which you can choose Title Abstract Keyword. Type in the search terms for **cognitive behav\* therap\* or cbt.** Then select Add to search line.

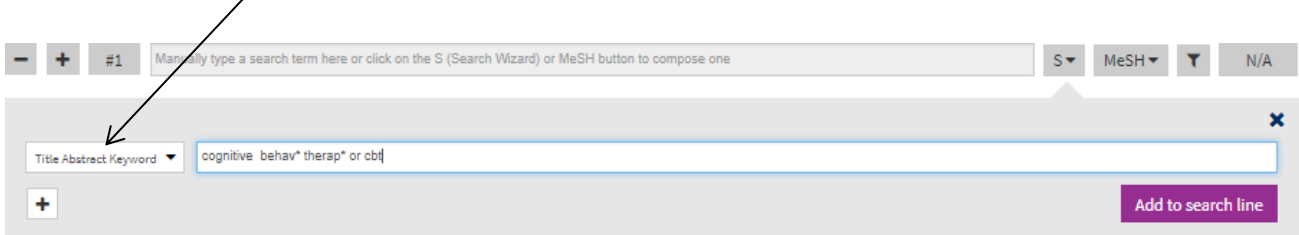

You can then carry out a separate search on line  $#2$  for schizophren<sup>\*</sup> once again by first selecting the Title Abstract Keyword option and typing in the search terms etc. On line #3 the searches are then combined by typing in the appropriate search ID numbers (#1, #2) together with and or or.

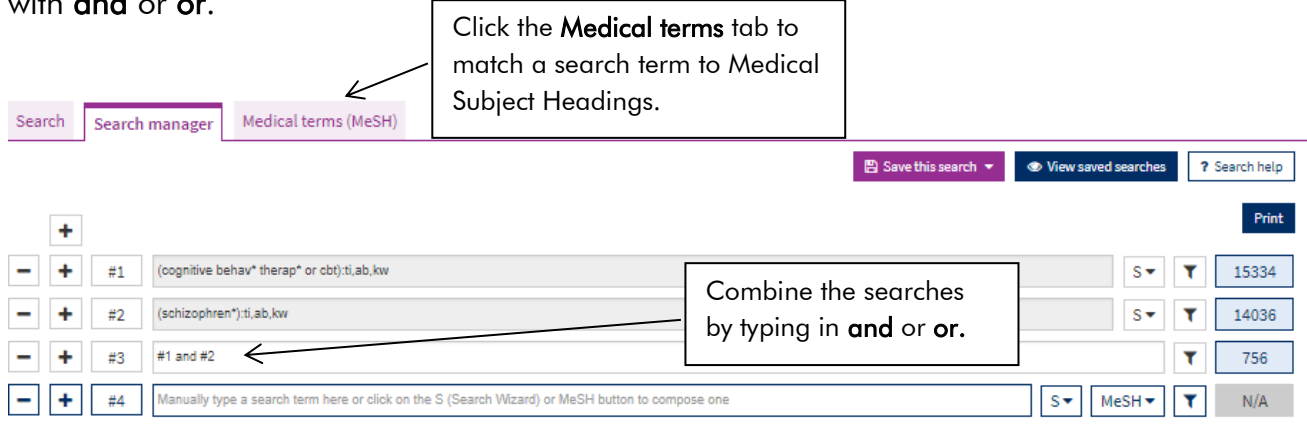

The number of results found for each search appears in the blue box at the end of each line. Double click on this box to view your results.

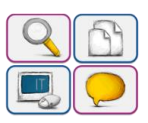

## **Viewing and working with your results**

The number of results found is listed next to the database in which they appear.

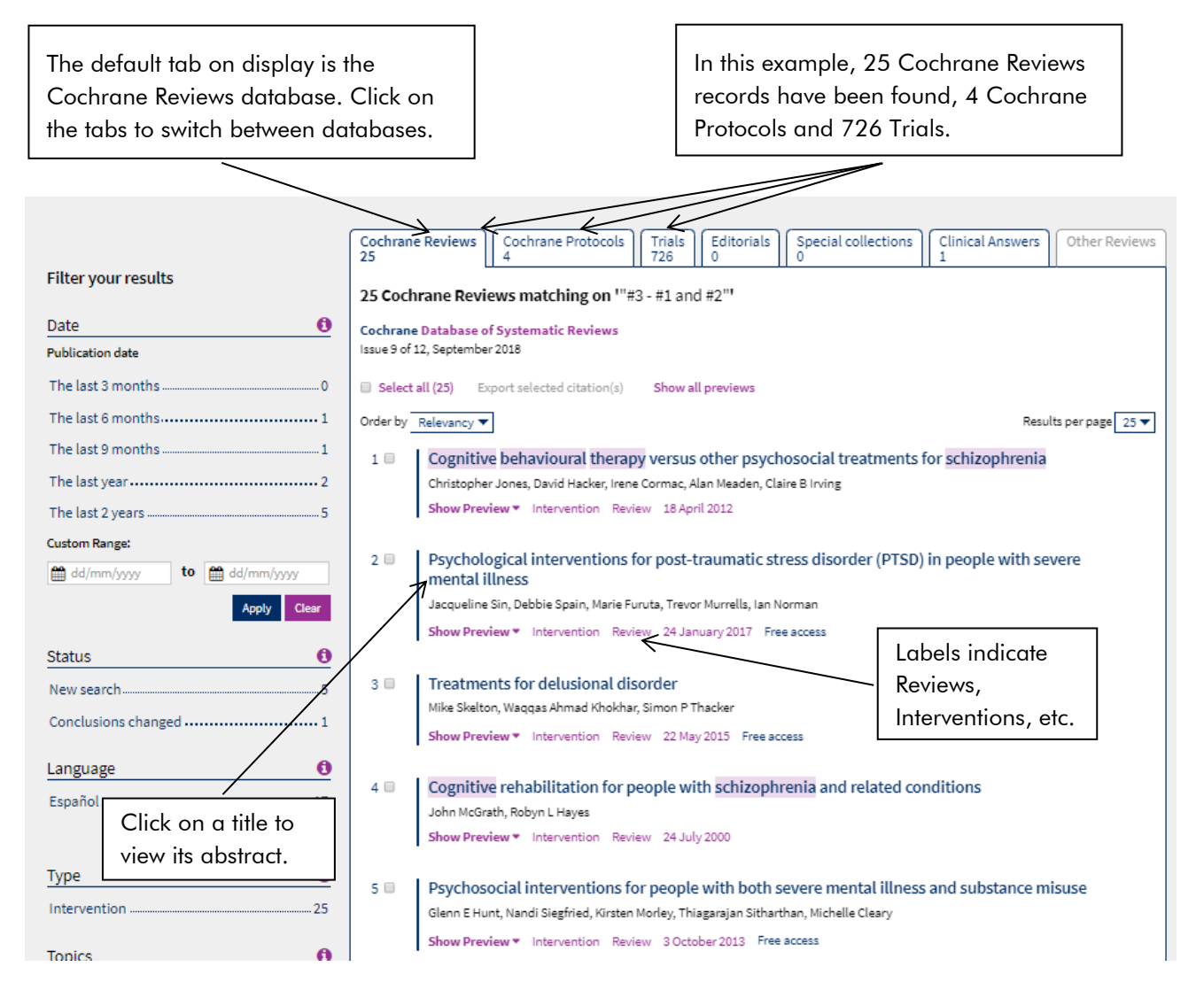

Click on the title of a review to view the text. For records in other parts of The Cochrane Library an abstract is available; check YorSearch for full text availability.

Select the View PDF option in order to download a PDF of the Full, Standard or Summary report.

#### **Find out more**

Click on About from the homepage to find out more about The Cochrane Library. Click on Help on the homepage to learn how to use The Cochrane Library and how to access the Cochrane Library Training Hub. You will need to register with your email. The Hub includes training videos, live and recorded webinar sessions and training resources.

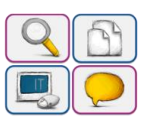